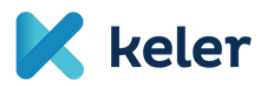

## Using MyStandards for accessing the KELER interface descriptions related to SRD

**KELER decided to use the SWIFT MyStandards platform for the publication of the interface descriptions of the CAPS system. We would like to assist our Clients in accessing the interface descriptions with the following guidelines.**

1. [Registration on the SWIFT platform](https://www2.swift.com/idm/public/selfRegistration.faces)

[Instructions for registration](https://www.swift.com/myswift/how-to-become-a-swift_com-user_)

*You may skip this step if you already have access to MySWIFT.*

- 2. [Signing in to the MyStandards platform](https://www2.swift.com/mystandards/)
- 3. Visiting **[KELER's SRD site](https://www2.swift.com/mystandards/#/group/KELER/SRD)**
- 4. Requesting access to the related community by clicking on the button marked in red:

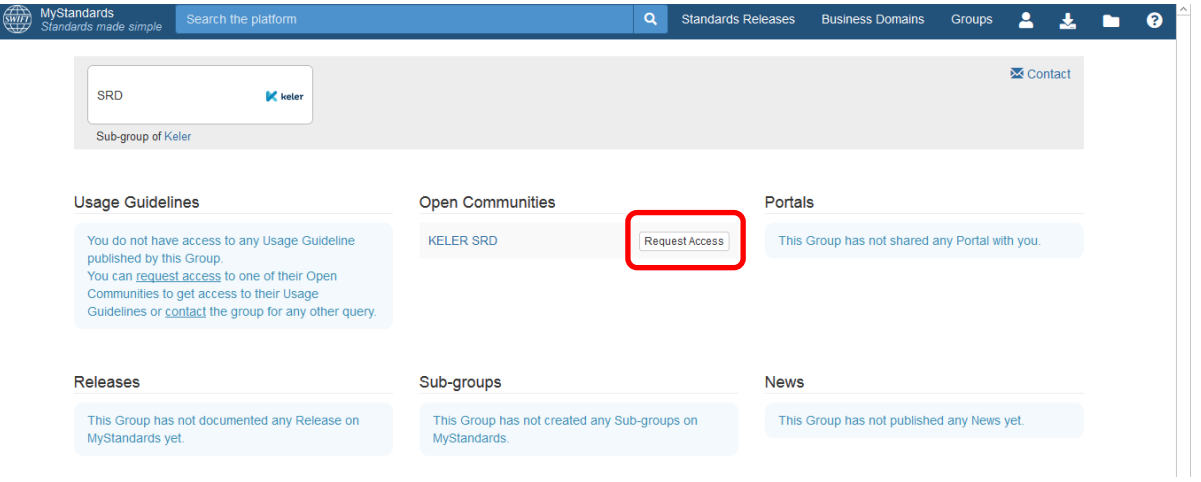

5. The access is automatically assigned to the user by the system. **After refreshing the page,** the interface descriptions appear grouped into 4 categories:

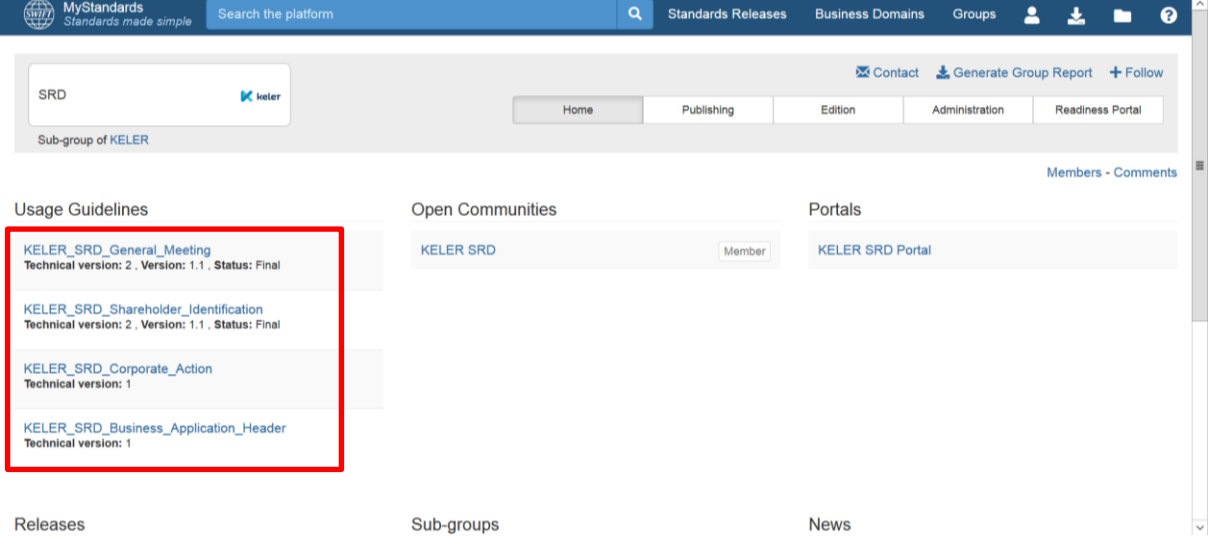

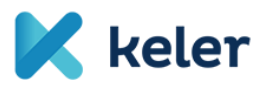

6. By clicking on each category, you can access the list of related messages. The screenshot shows the list of messages marked in red, and the description of the CAPS export/import file format and the related xsd and sample message in green.

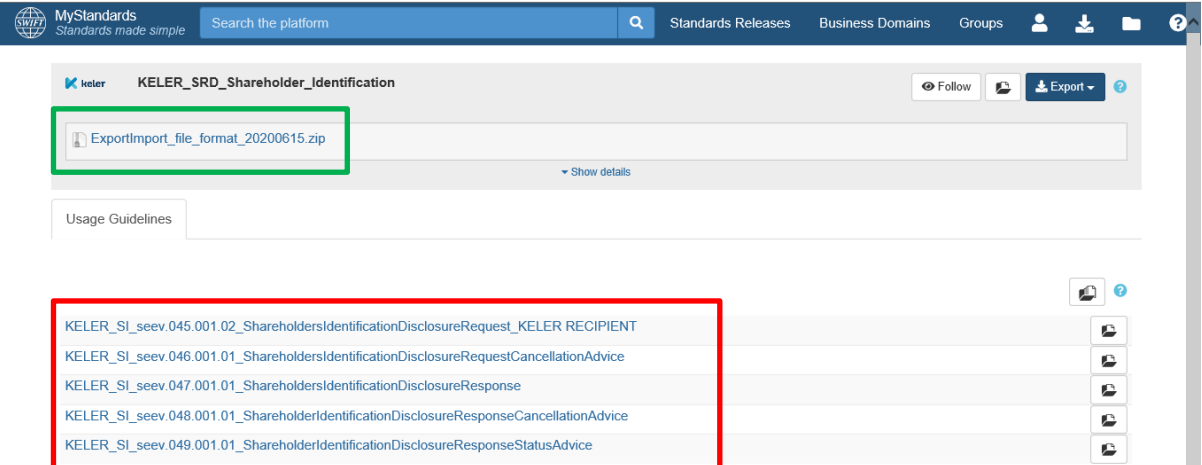

7. By clicking on each message type, you can access the description of the particular message type. The current version of the description can be exported into PDF or Excel files so that it can be used outside of MyStandards by clicking on the button marked in green and choosing the desired file format. By clicking on the button highlighted with yellow, you may find the sample message prepared for the given message type.

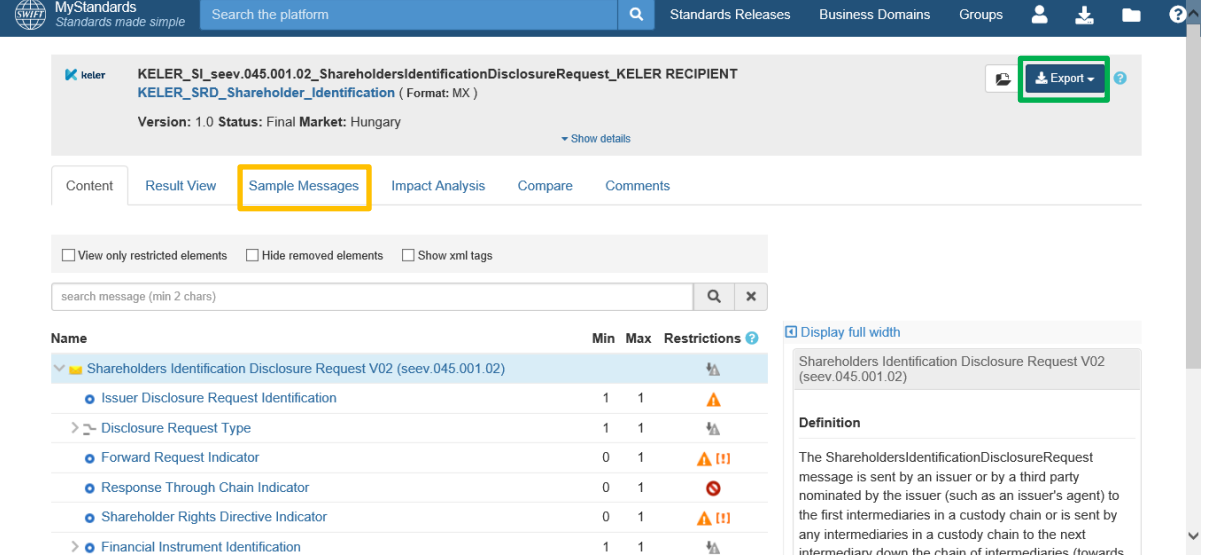

8. KELER made available the SWIFT Readiness Portal. On the below screenshot you may find the link of the Readiness Portal highlighted with green:

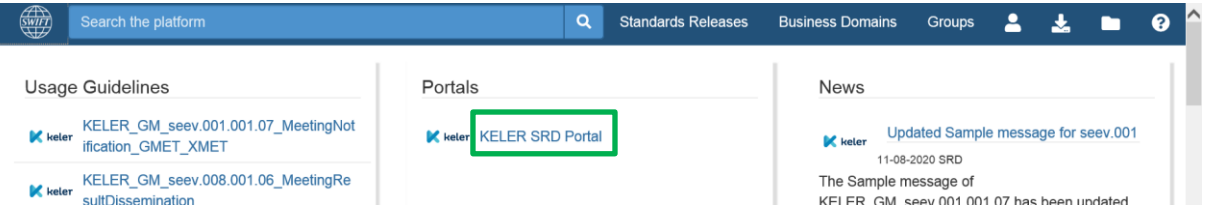

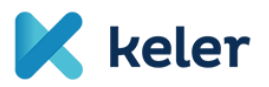

9. By using Readiness Portal, our Clients may compare the xml files from their own systems to the requirements published by KELER. **This tool checks the compliance with the interface descriptions, but is is not equal to testing as it does not contain the business logic built in the CAPS system behind.** You may find the 'Test' button highlighted with green in the below screenshot for each interface descriptions, by which the upload can be started.

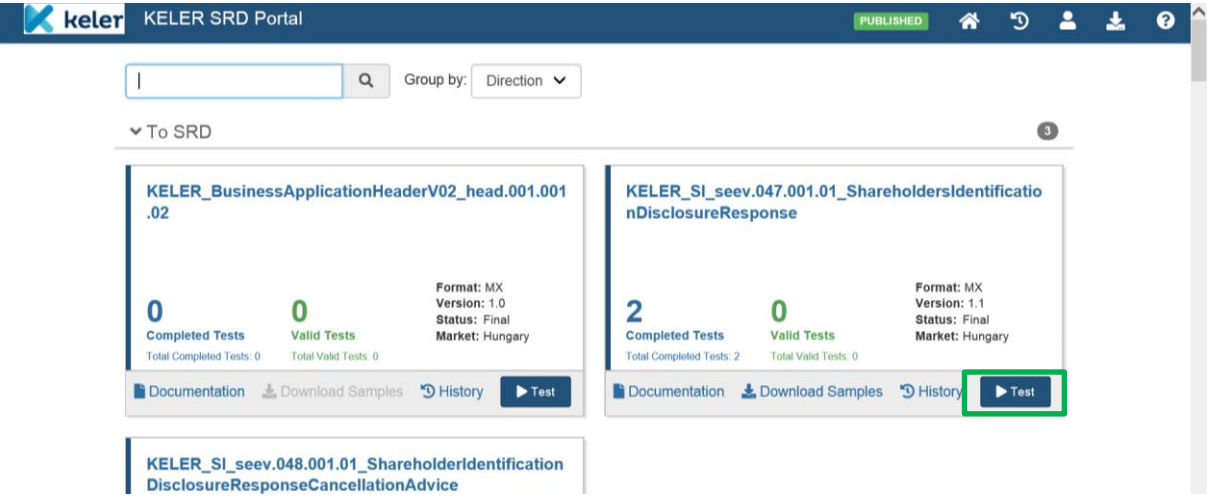

10. The results are shown by Readiness Portal in the below window. The result of a successful test is shown as per below:

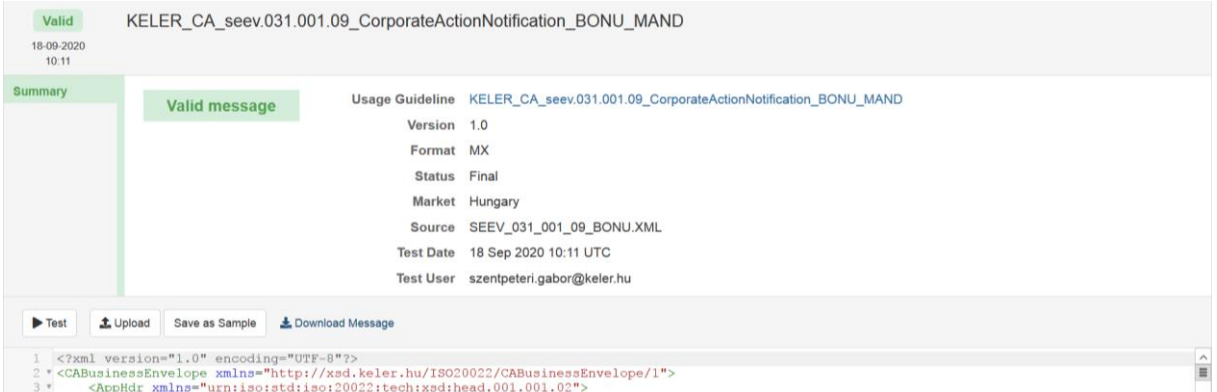

11. The result of checking a message with error is shown by clicking on the error highlighted with green in the below screenshot: the description of the error, marking in which line the error can be found in the xml and highlights the error in the code itself in the bottom of the page.

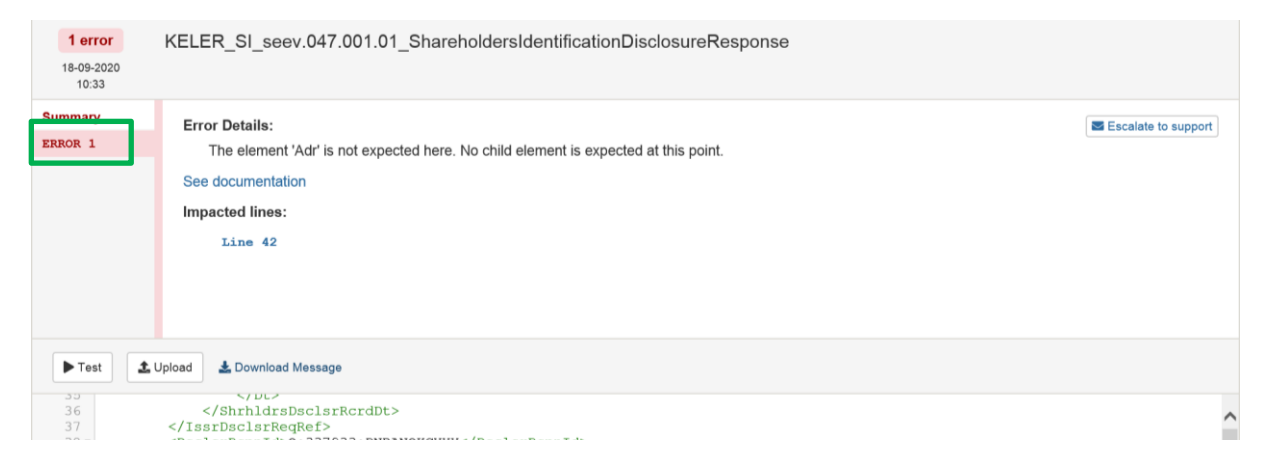